# AIPC608UW Underwater Camera

User Manual

**LINOVISION** 

## **Contents**

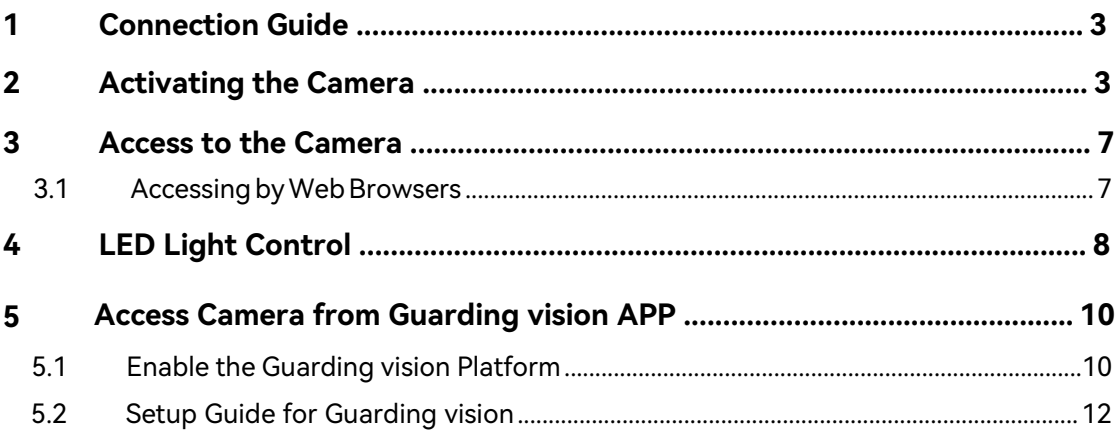

<span id="page-2-0"></span>It is an overall connection application diagram, among underwater camera, PoE Switch, PC,NVR, Smartphone, etc. Please see below.

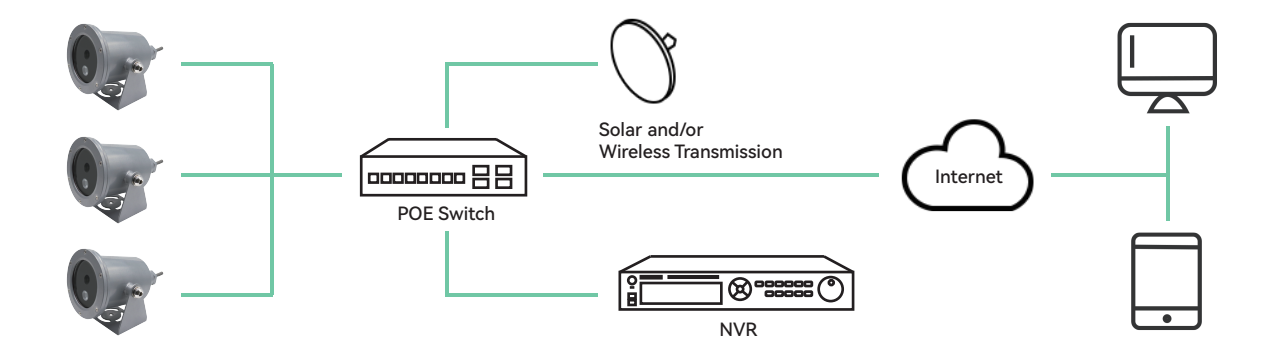

Figure 1-1 Connection diagram

#### 2. Activating the Camera

#### **Activation via Web Browser**

#### **Steps:**

- 1. Power on the underwater camera, and connect the camera to the network.
- 2. Input the IP address into the address bar of the web browser, and click Enter to

enter the activation interface.

#### **Notes:**

- The default IP address of the camera is 192.168.1.64.
- For the camera enables the DHCP by default, the IP address is allocated automatically. And you need to activate the camera via SADP software. Please refer to the following chapter for Activation via SADP.

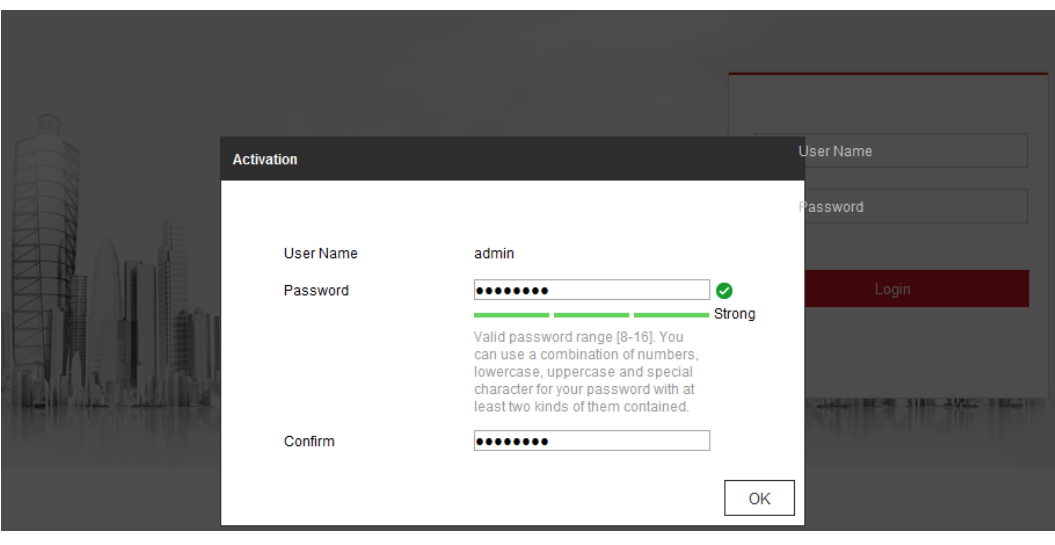

Figure 2-1 Activation via Web Browser

- 3. Create a password and input the password into the password field.
- 4. Confirm the password.
- 5. Click OK to save the password and enter the live view interface.

### **Activation via SADP Software**

SADP software is used for detecting the online device, activating the camera, and resetting the password.

Get the SADP software from the supplied disk or the official website, and install the SADP according to the prompts. Follow the steps to activate the camera.

SADP Tool for Windows

https://app.box.com/s/689l18421knsokmmontcc2v28owmz4om

SADP Tool for MAC

https://app.box.com/s/brssh8rpfbo5gjuzetopbtjwtr5fy7kc

**Steps:**

1. Run the SADP software to search the online devices.

2. Check the device status from the device list, and select the inactive device.

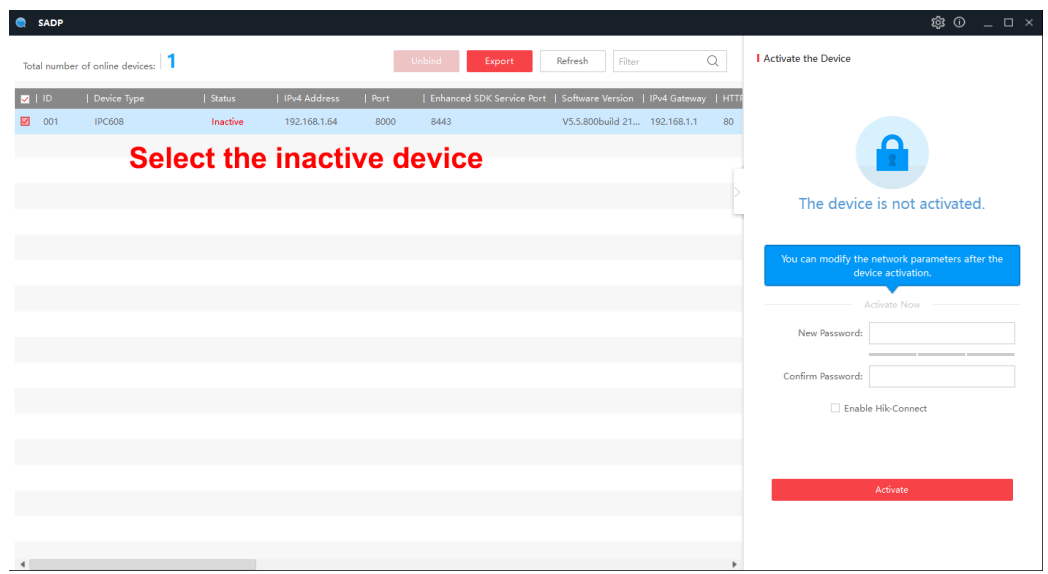

Figure 2-2 SADP Interface

- 3. Create a password and input the password in the password field, and confirm the password.
- 4. Click **OK** to save the password.

You can check whether the activation is completed on the popup window. If activation failed, please make sure that the password meets the requirement and try again.

5. Change the device IP address to the same subnet with your computer by either modifying the IP address manually or checking the checkbox of Enable DHCP.

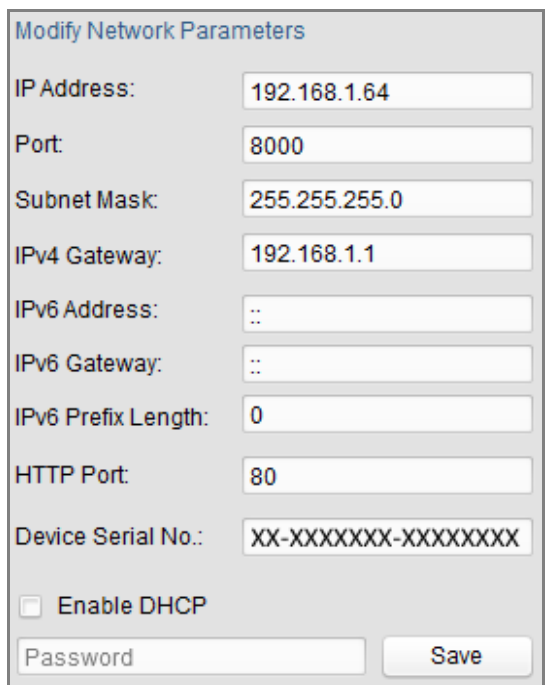

Figure 2-3 Modify the IP Address

6. Input the password and click the **Save** button to activate your IP address modification.

## <span id="page-6-0"></span>**3.1 Accessing by Web Browsers**

#### **Steps:**

- 1. Open the web browser.
- 2. In the browser address bar, input the IP address of the underwater camera, and press the **Enter** key to enter the login interface.
- 3. Activate the underwater camera for the first time using, refer to the

Section 2 for details.

**Note:** 

- The default IP address is 192.168.1.64.
- If the camera is not activated, please activate the camera first.
- 4. Select English as the interface language on the top-right of login interface.
- 5. Input the user name and password and click **Login**.

The admin user should configure the device accounts and user/operator permissions properly. Delete the unnecessary accounts and user/operator permissions.

#### **Note:**

The IP address gets locked if the admin user performs 7 failed password attempts

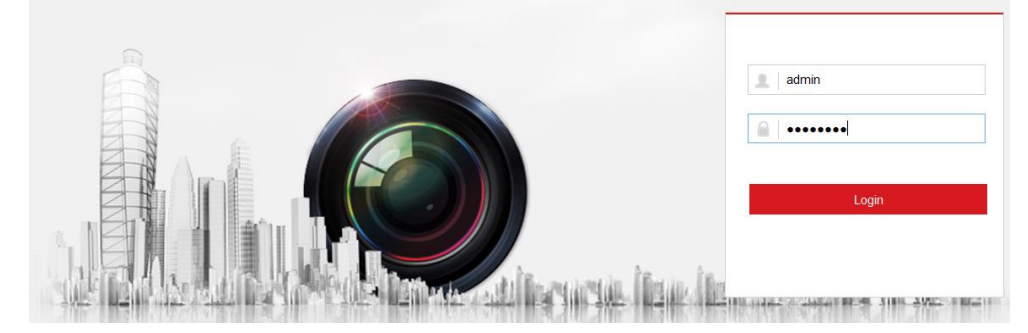

(5 attempts for the user/operator).

Figure 3-1 Login Interface

<span id="page-7-0"></span>6. Install the plug-in before viewing the live video and operating the camera. Please follow the installation prompts to install the plug-in.

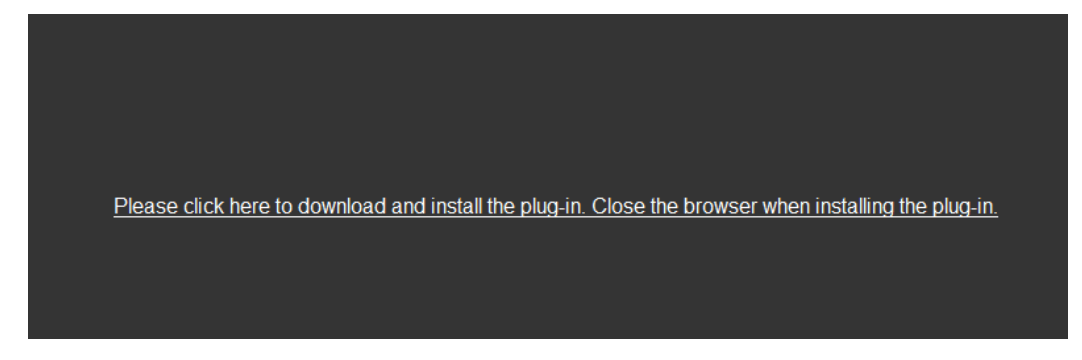

Figure 3-2 Download and Install Plug-in

**Note:** You may have to close the web browser to install the plug-in. Please reopen the web browser and log in again after installing the plug-in.

## 4. LED Light Control

1. Open the LED light

When the environment is dark, click the "Image" and switch to "Night" mode in Day/Night Mode, the LED light will be turned on.

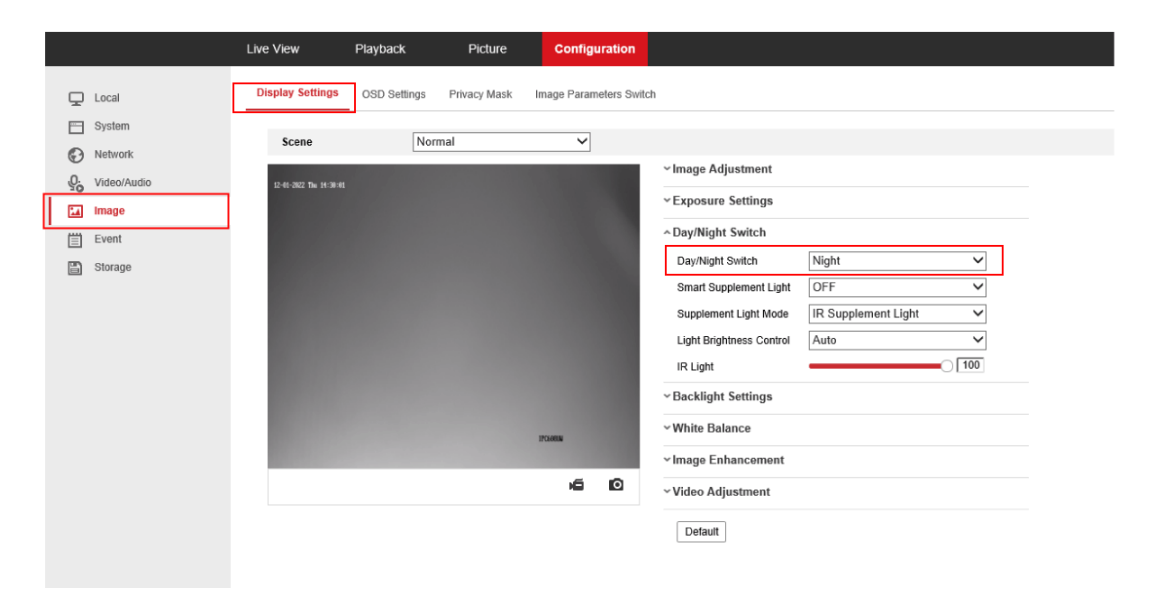

Figure 4-1 Turn on the LED

#### 2. Close the LED light

When the environment is bright, click the "Image" and switch to "Day" mode, the LED light will be turned off.

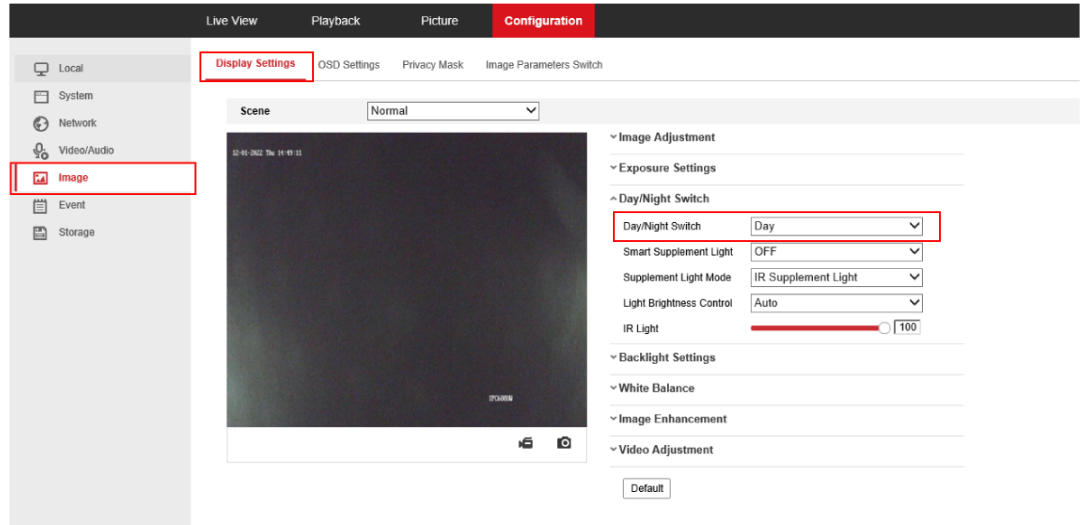

Figure 4-2 Turn off the LED

## <span id="page-9-0"></span>**5.1 Enable the Guarding vision Platform**

#### **Steps:**

1. Open Internet Explorer and Enter the camera IP (192.168.1.64) Enter Username as admin and password,Allow/Install the ActiveX plugin.

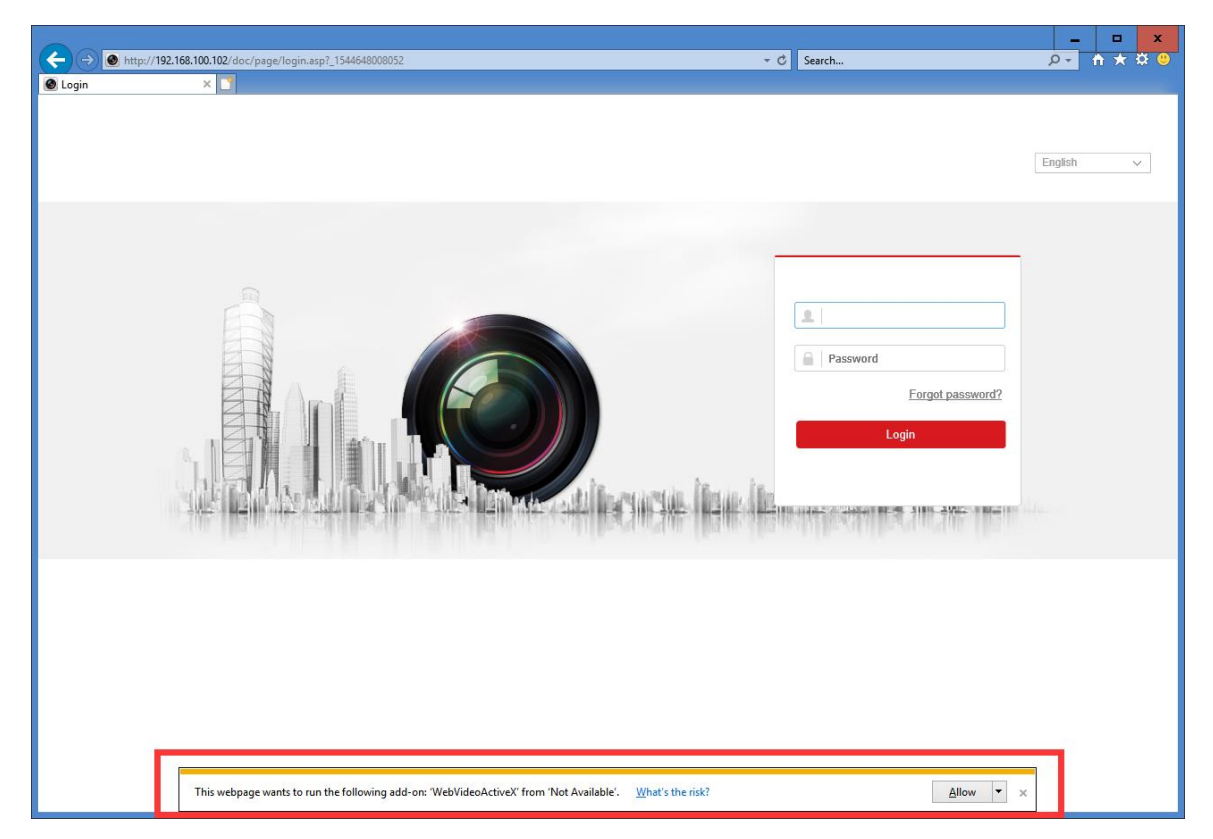

Figure 5-1 Login Interface

2. Click on Configuration, then Network, Advanced settings, Platform Access enable box

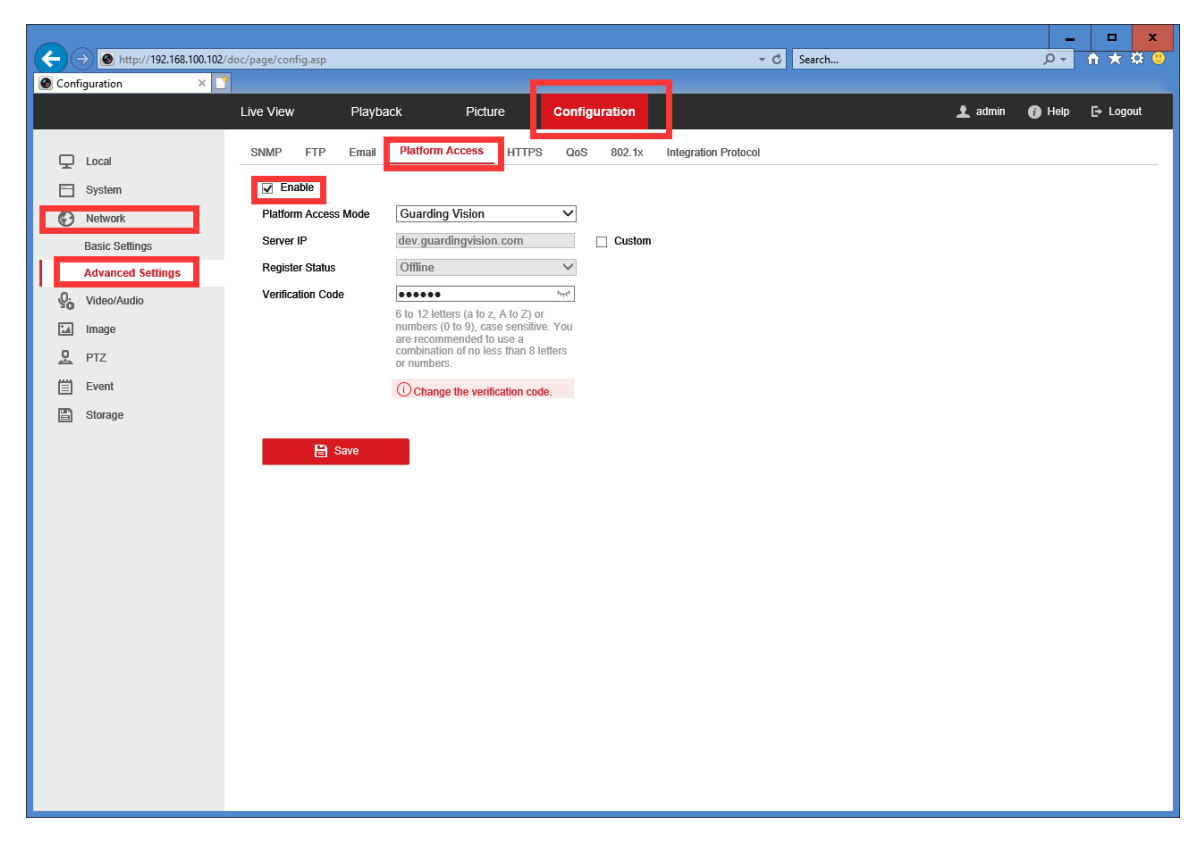

Figure 5-2 Platform setting

3. Create your verification code, then click on OK.

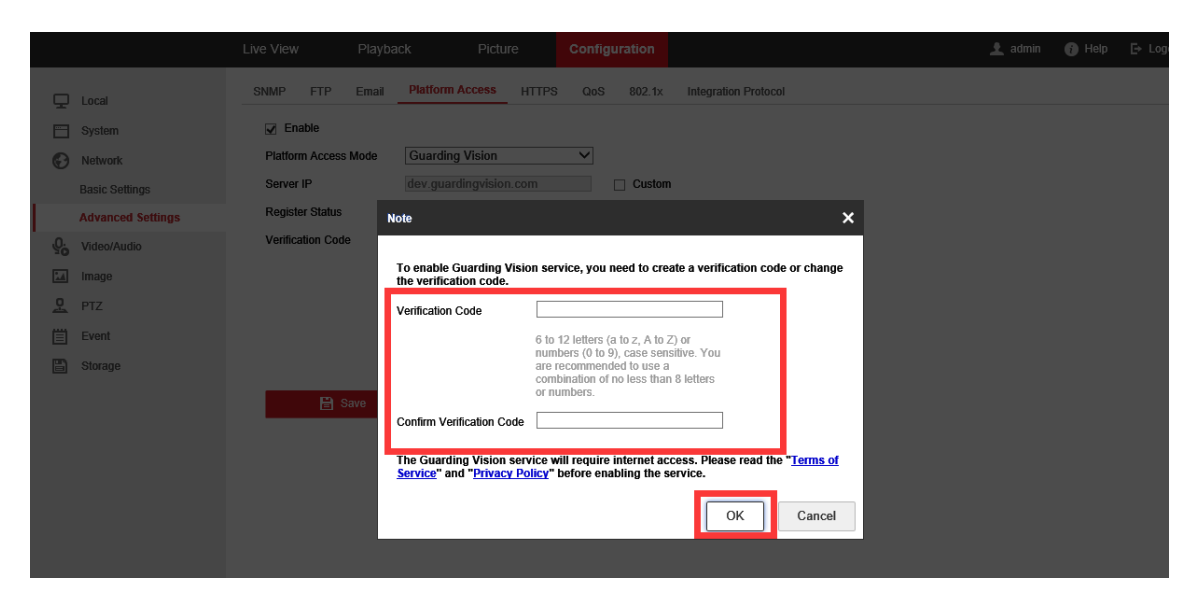

Figure 5-3 Verification code

#### <span id="page-11-0"></span>4. Click on Save

Refresh page, you should see your platform access register status as online.

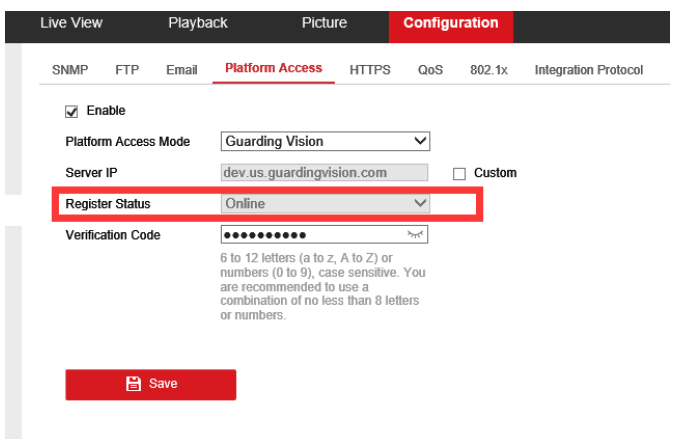

Figure 5-4 Register Status

## **5.2 Setup Guide for Guarding vision**

#### **Steps:**

1. Download Guarding Vision APP for IOS or Android from link below IOS:

<https://itunes.apple.com/us/app/guarding-vision/id1101697283?mt=8> Android:

[https://play.google.com/store/apps/details?](https://itunes.apple.com/us/app/guarding-vision/id1101697283?mt=8) id=com.mcu.guardingvision&hl=en\_US

#### 2. Register account for the APP

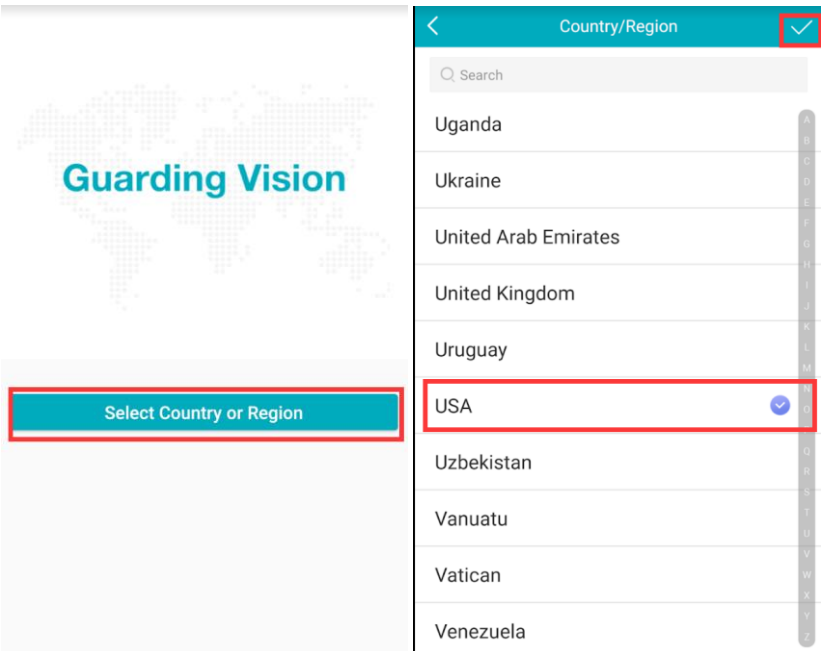

Figure 5-5 APP GUI

3. Once registered and logged into your account, click on Add Device.

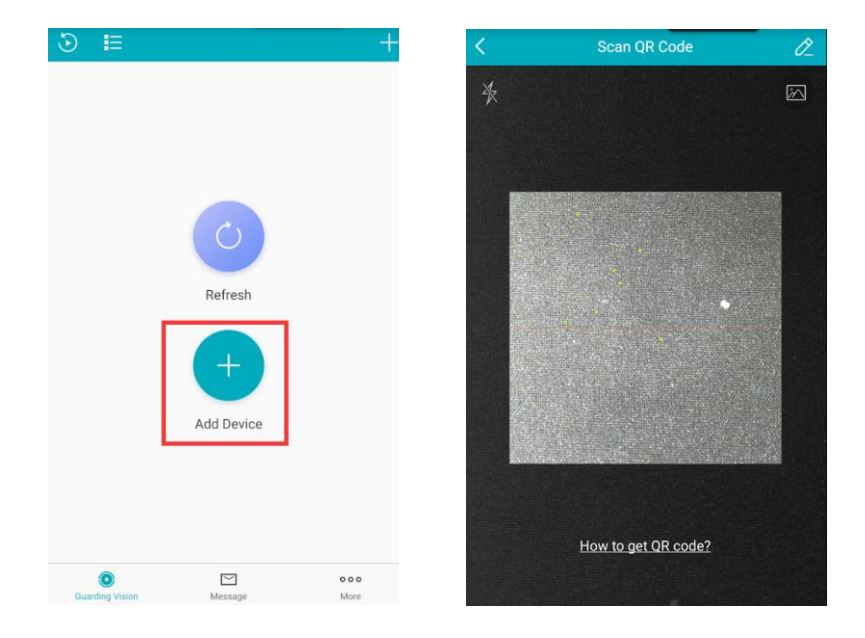

Figure 5-6 Add Device

4. Scan the QR code on the camera.

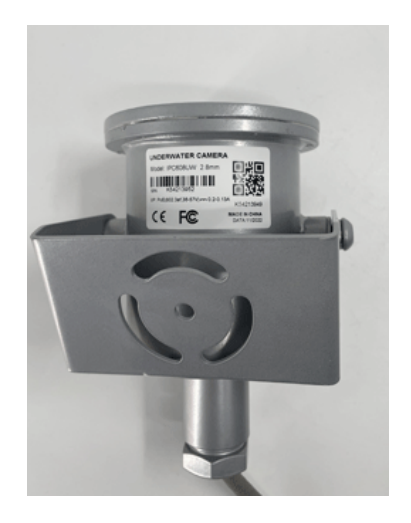

Figure 5-7 Camera QR code

5. Once camera found, click on add

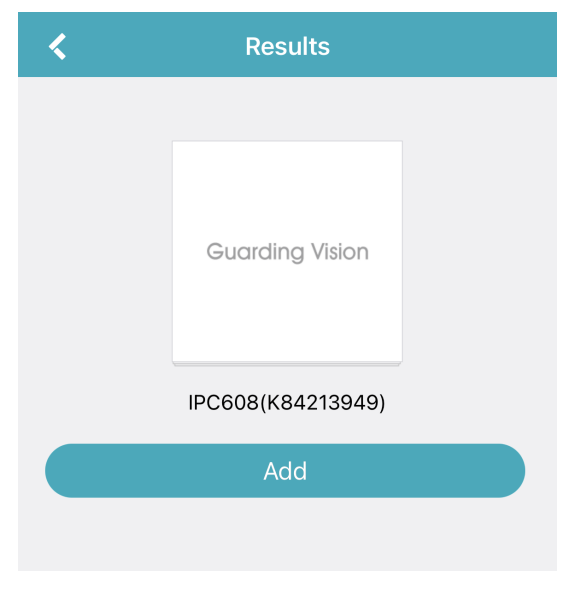

Figure 5-8 Scan results

6. Enter the verification code from step 5-1-3 and click on OK.

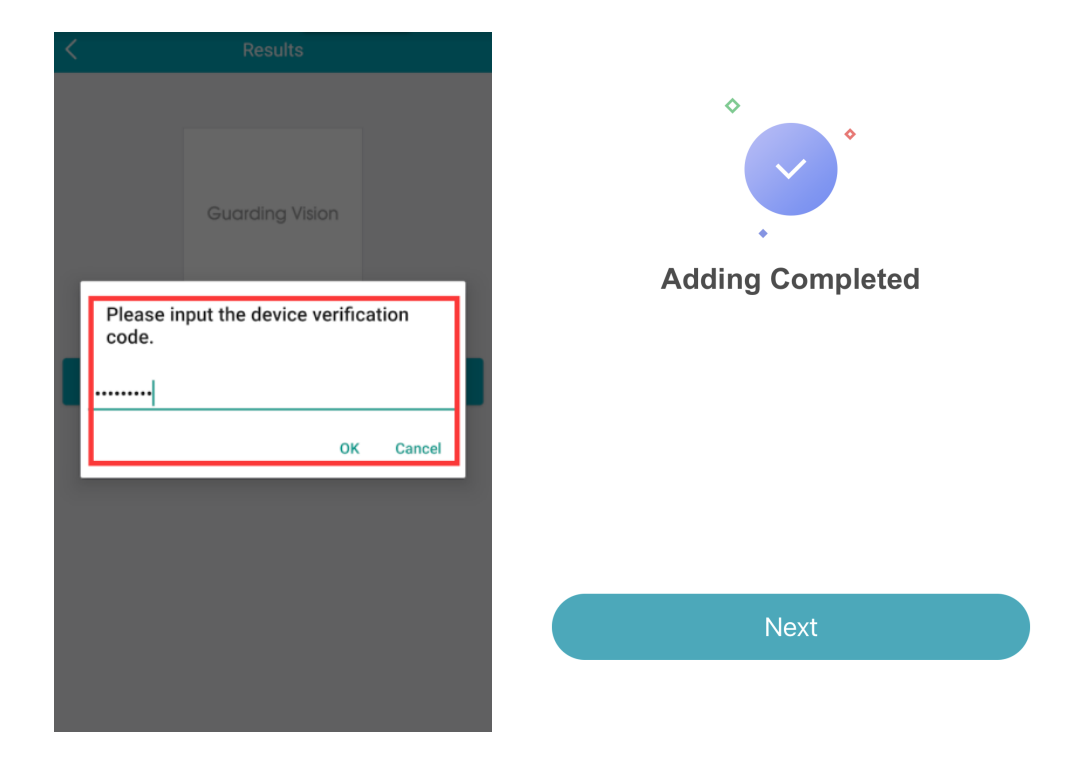

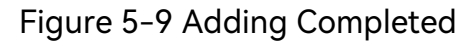

7. Click on the camera to view the live image.

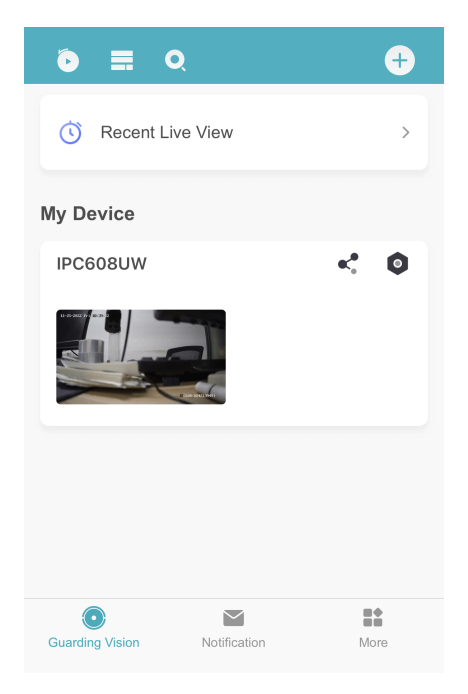

Figure 5-10 Device list